# TUTORIAL: LIVESTREAM

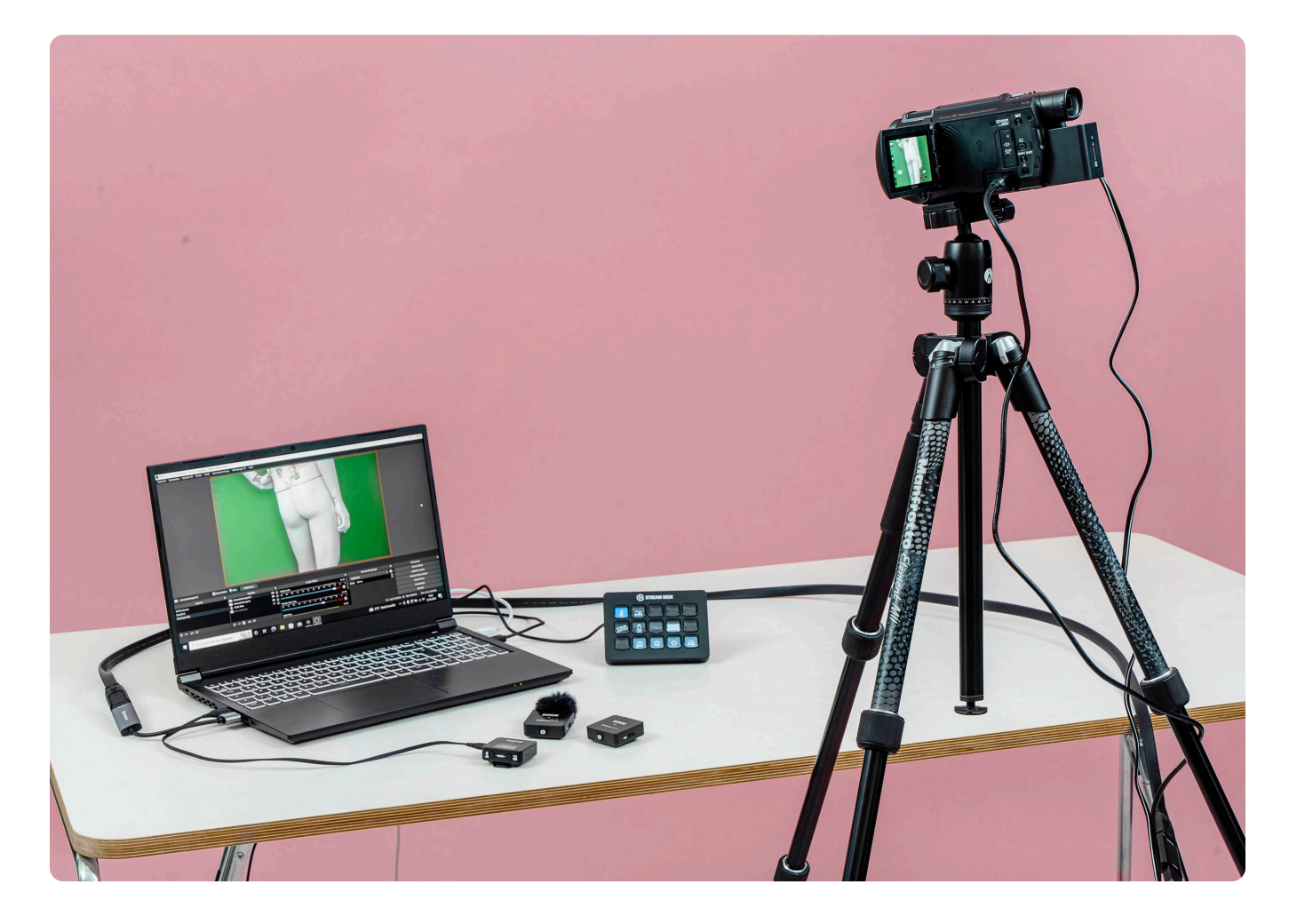

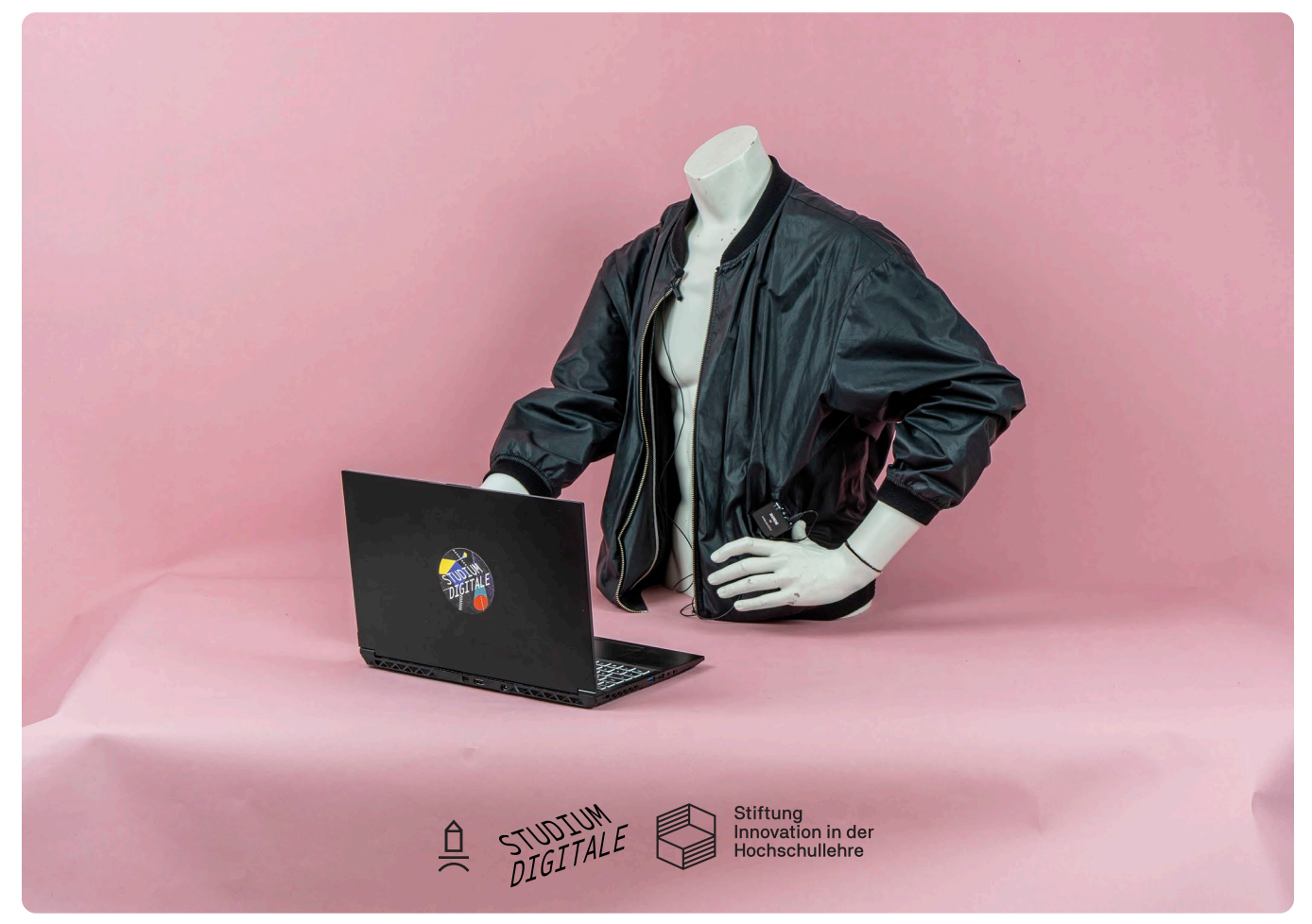

# 1. ANWENDUNG STREAMING-SZENARIO, ZUGANGSDATEN

### *1. Szenario: Frontalvortrag, Präsentation*

1 Kameraperspektive, 1-2 Sprecher\*innen, Bildschirm(präsentation) einblendbar

*2. Szenario: Panel, Performance*

Mehrere Kameraperspektiven (Detailaufnahmen möglich), mehrere Sprecher\*innen, Bildschirm(präsentation) einblendbar

*3. Szenario: Hybride Veranstaltung mit Rückbindung*

Online-Publikum wird in den Raum projiziert und kann über Audio/Video mitsprechen

*4. Szenario: Aufnahme Ton + eine Kameraperspektive*

1 Kameraperspektive + Funkmikrofone als Audio-Input in den Camcorder

Der Workshop zielt auf das 1. Szenario (Frontalvortrag/Präsentation) ab. Für andere Szenarien das Team vom Projekt *Studium Digitale* anfragen.

#### *Kontakt Studium Digitale:*

studiumdigitale@burg-halle.de

- ∙ Streaming-Workshops
- ∙ Beratung zu individuellen Streaming-Szenarien
- ∙ Verleih von Streaming-Technik

*Passwort Laptop:* 

ausleihe

*WLAN:*

Name: studiumdigitale Passwort: S1t2u3d4i5um

# 2. AUFBAU STREAMING-SETUP

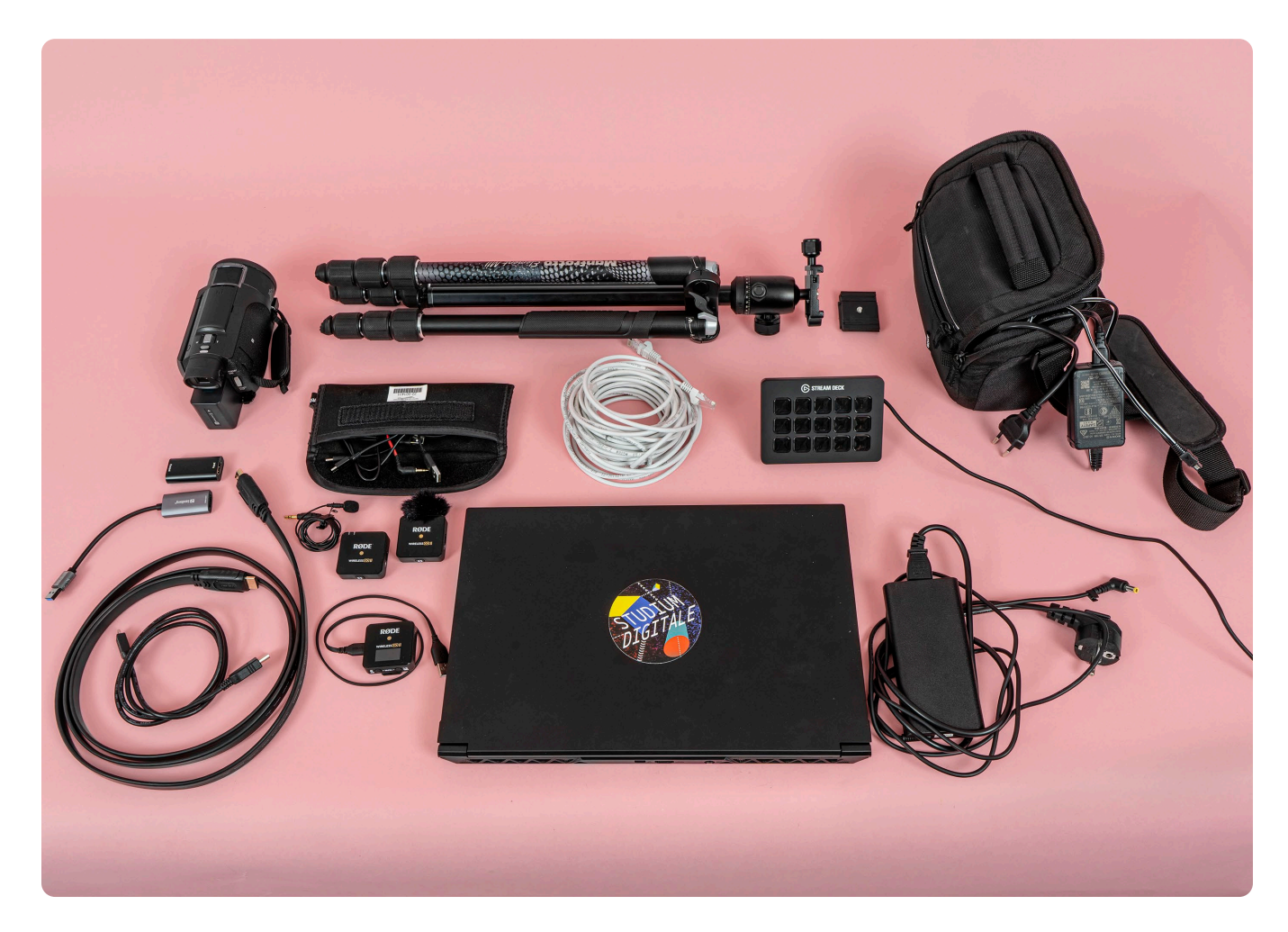

#### *Im Ausleih-Set enthalten:*

- ∙ 1x Camcorder Sony FDR AX53 (inkl. HDMI-Kabel, Netzteil, SD-Karte 32GB, Tasche)
- ∙ 1x Sandberg HDMI Capture Link to USB
- ∙ 1x HDMI-Kabel 2m + Repeater
- ∙ 1x Stativ mit Drei-Wege-Neiger
- ∙ 1x Streaming-Laptop mit OBS-Software, Ladekabel, Laptoptasche
- ∙ Netzwerkkabel 10m
- ∙ 2x Mikrofon Rode Wireless GO II + 1x Empfänger
- ∙ 2x Rode Lavalier GO II
- ∙ 1x Elgato Stream Deck MK2
- ∙ Streaming-Koffer

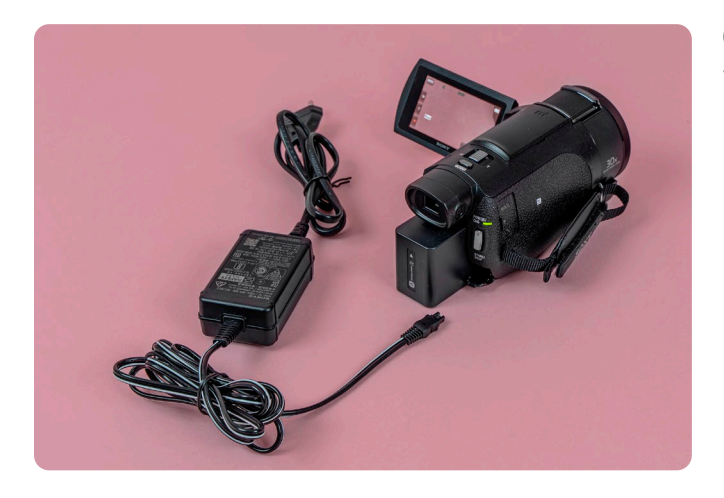

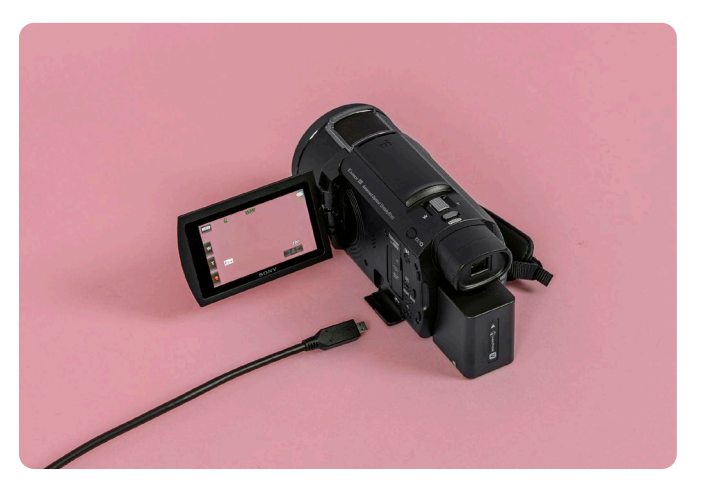

Camcorder über Netzteil mit Strom verbinden

Camcorder mit mini-HDMI-zu-HDMI-Kabel verbinden

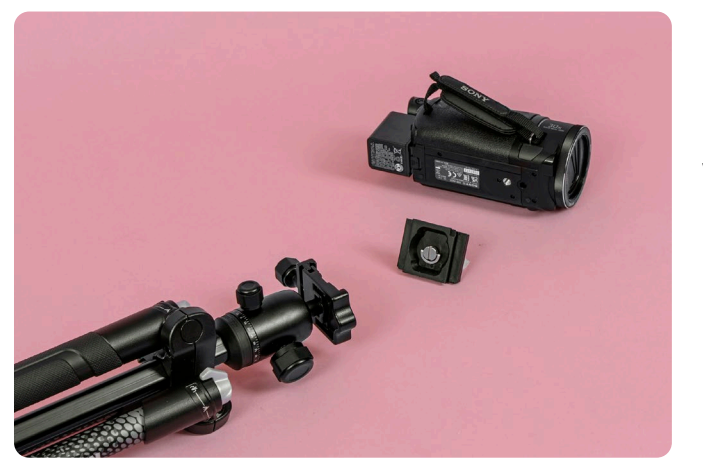

Camcorder auf Stativ montieren. Stativkopf mit Gewinde an der Unterseite der Kamera befestigen. Stativbeine aufklappen, indem die Verschlüsse an den Gelenken herausgezogen werden, gedreht und in eine der beiden möglichen Winkelpositionen einrasten. Stativbeine an den Drehverschlüssen lösen, auf die gewünschte Höhe ausfahren und wieder befestigen.

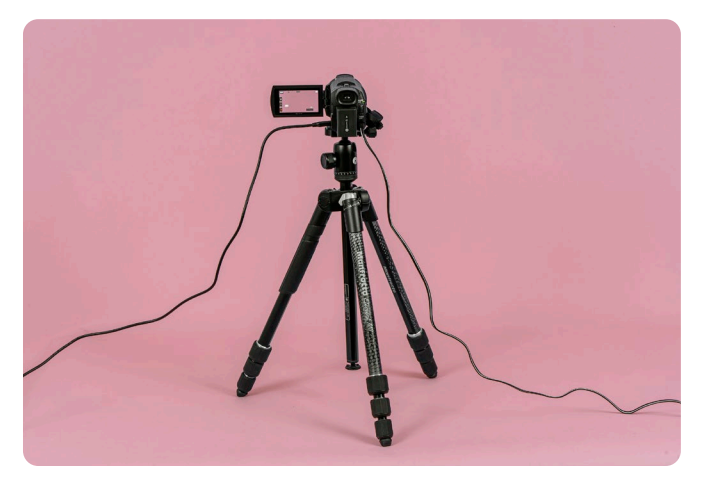

Verkabelter Aufbau des Camcorders auf dem Stativ

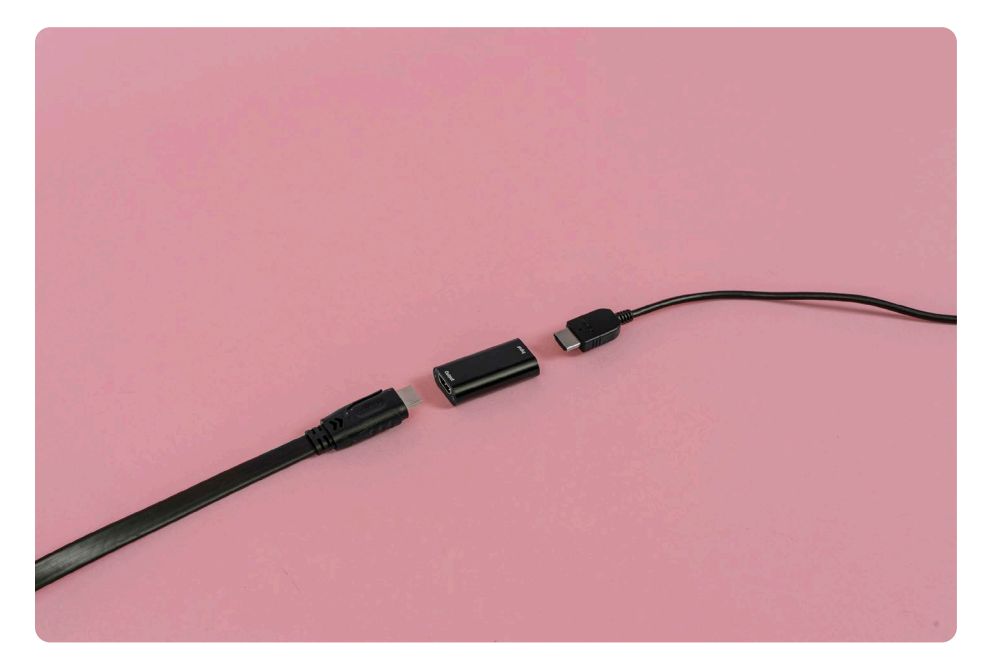

HDMI-Kabel vom Camcorder mit einem HDMI-Repeater verlängern, ein weiteres HDMI-Kabel anfügen

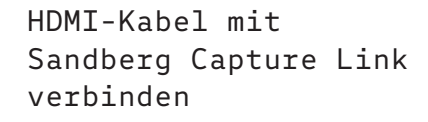

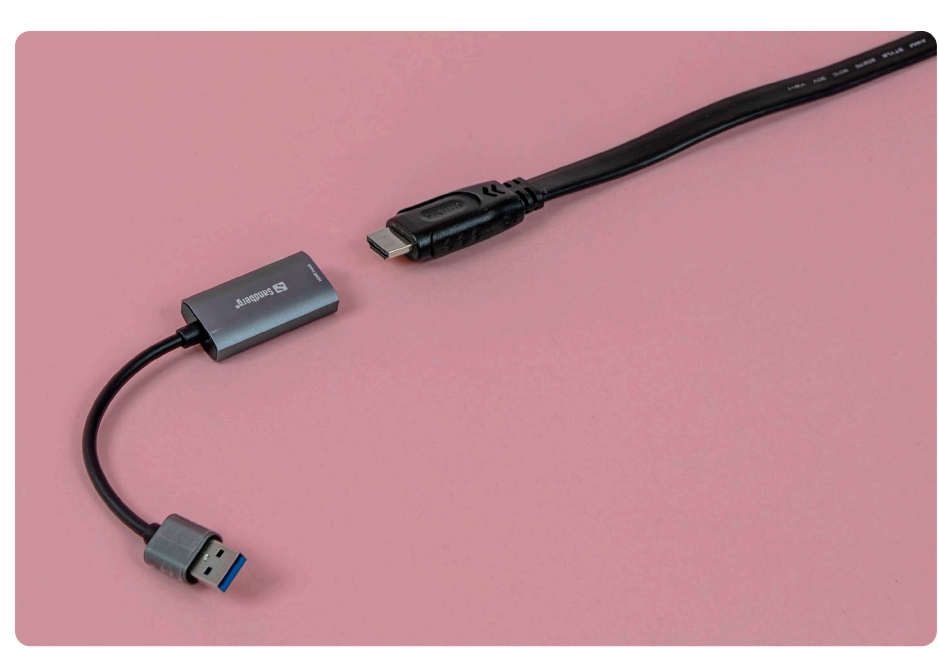

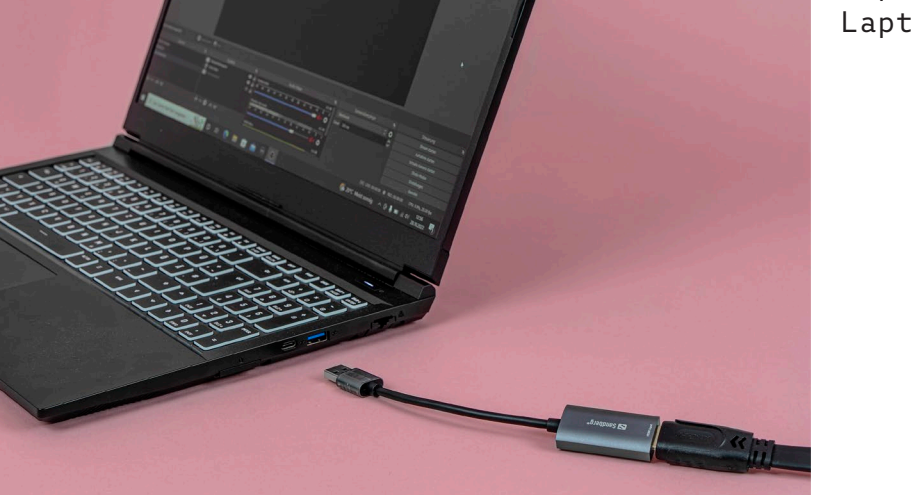

Capture Link an Laptop anschließen

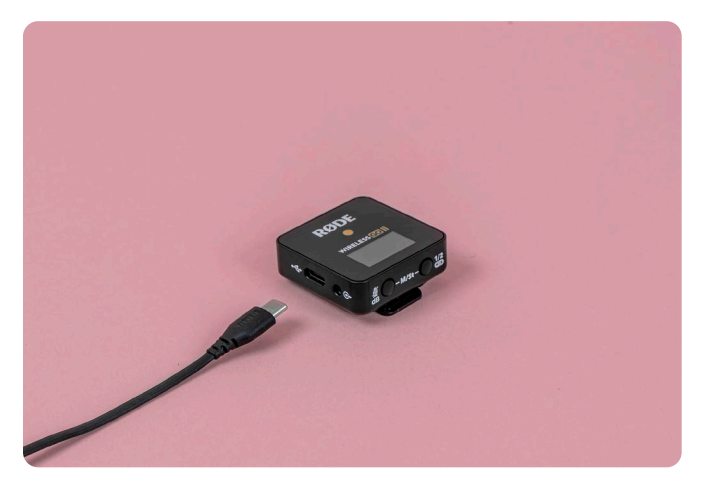

### Mikrofon-Empfänger über USB-Anschluss mit Laptop verbinden

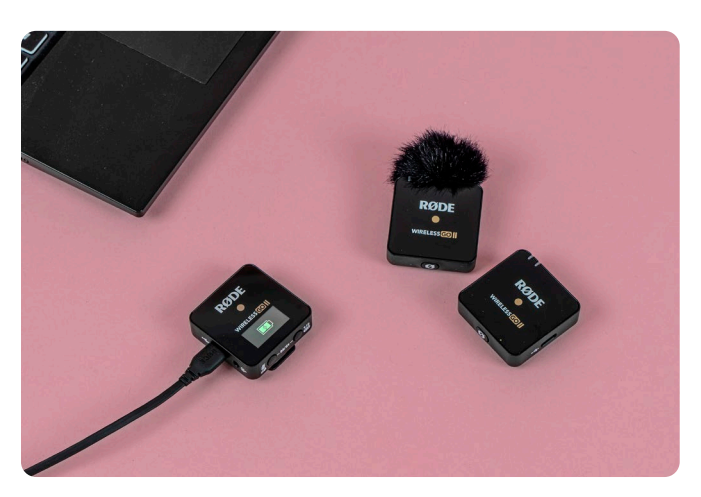

2 Funkmikrofone, die jeweils am Ø-Knopf stummgeschaltet werden können.

Funkmikrofone können an der Kleidung befestigt oder in der Hand gehalten werden.

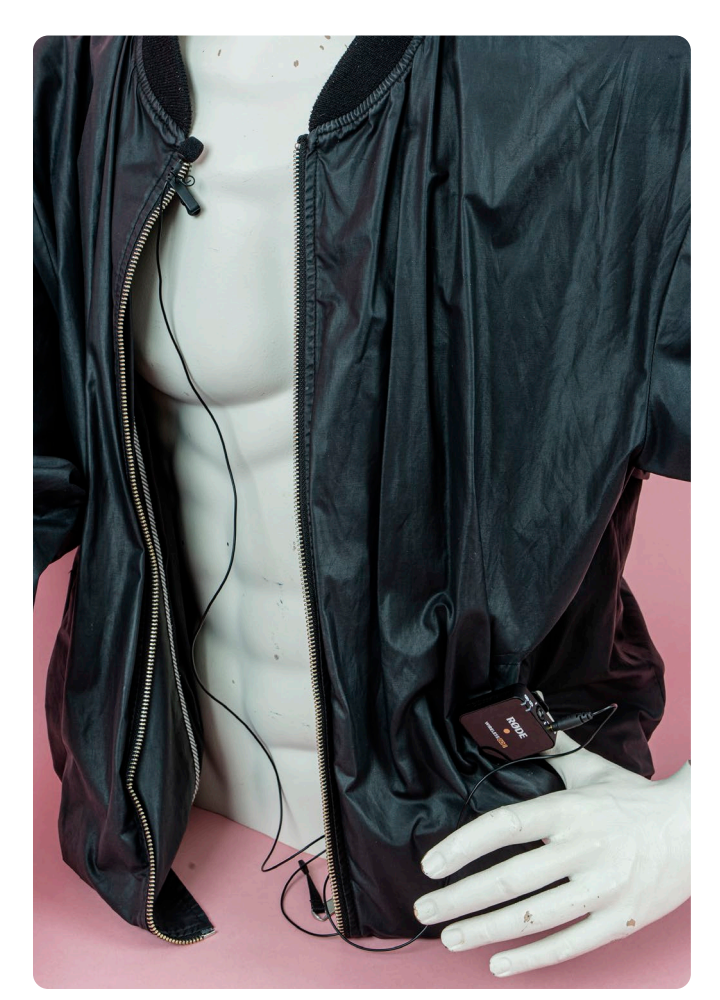

Optional: Funkmikrofon über Klinkenkabel mit Lavalier-Mikrofon erweitern. Das Funkmikrofon kann weniger sichtbar getragen werden, während das Lavaliermikrofon am Revers befestigt ist.

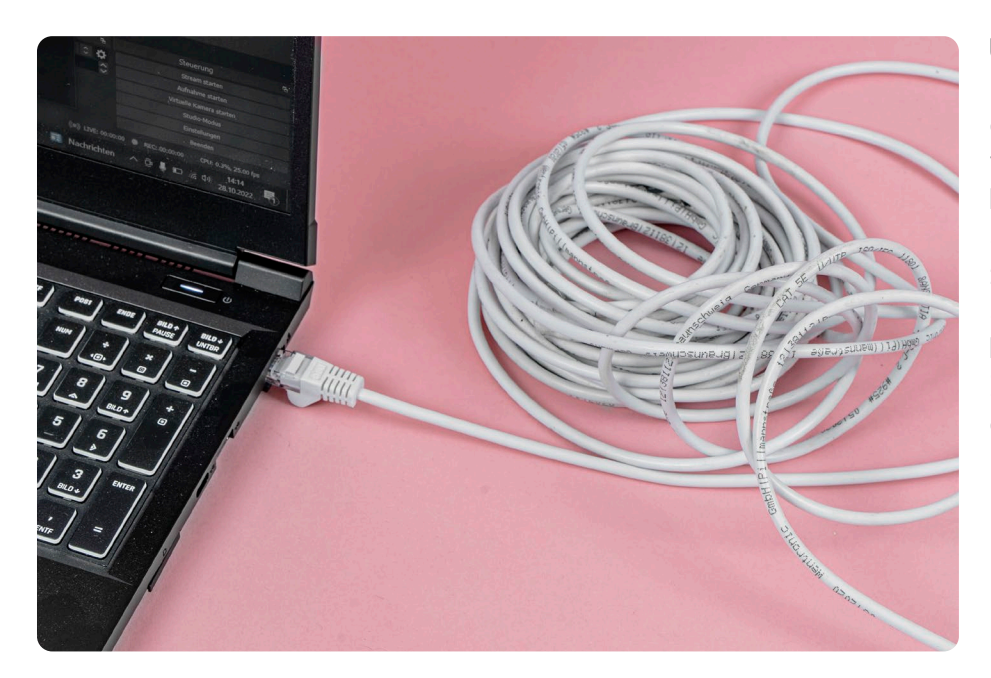

Über das Netzwerkkabel den Laptop mit dem ISDN-Anschluss verbinden. HDMI-Eingang muss am Laptop auf der rechten Seite ausgeklappt werden. Bei Fragen zur Internetverbindung das Rechenzentrum kontaktieren.

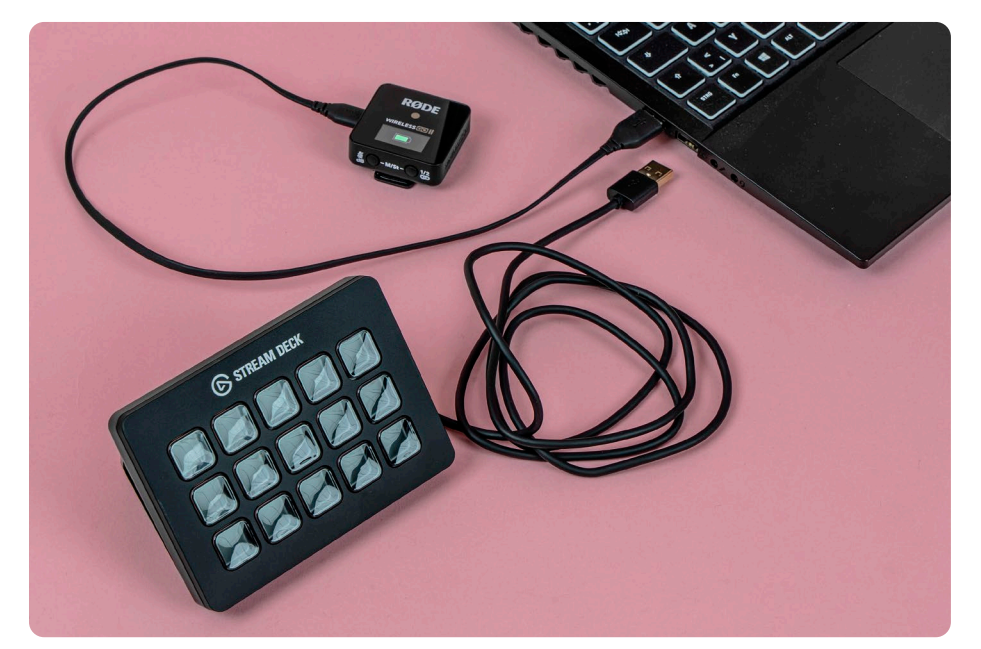

StreamDeck an der Rückseite über USB-Kabel mit Laptop verbinden

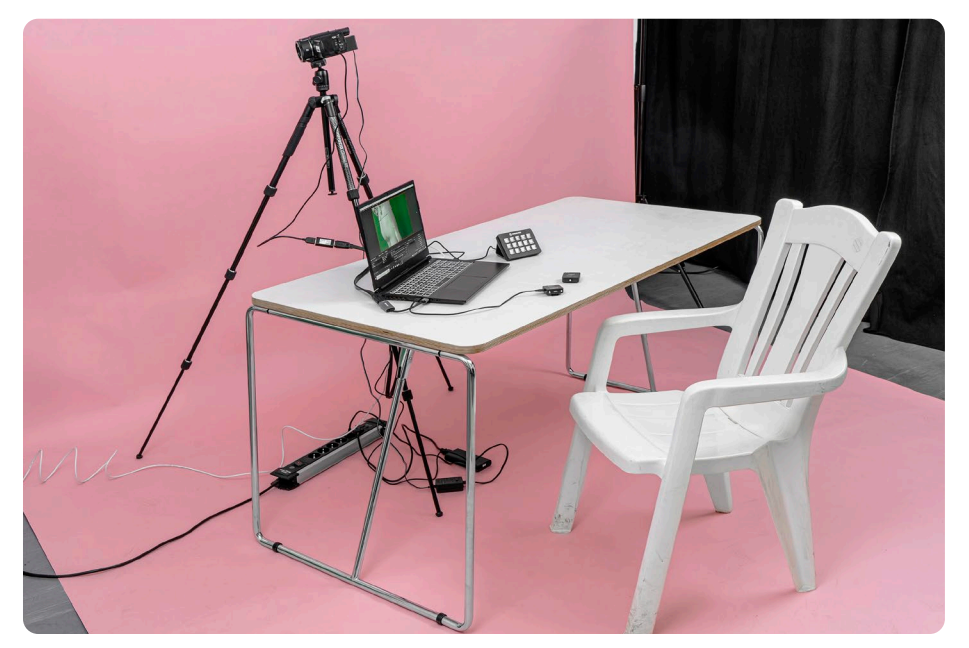

Fertig! Alle Komponenten des einfachen Streaming-Setups sind miteinander verbunden.

# 3. EINRICHTUNG OBS STUDIO

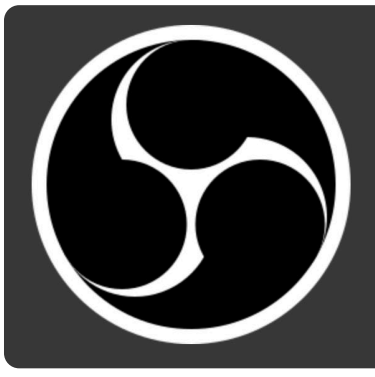

### **OBS Studio** 27.2.4 (64 bit) OBS Studio ist freie und Open-

Source-Videoaufnahme- und<br>Livestreaming-Freeware

Unterstützen Sie das OBS-Projekt Leisten Sie einen Beitrag<br>Wirken Sie mit

**Top Patreon** nantrihutare: OBS Studio ist auf dem Streaming-Laptop vorinstalliert und auf das Streaming-Setup eingerichtet. Download OBS Studio: https://obsproject.com/de/download

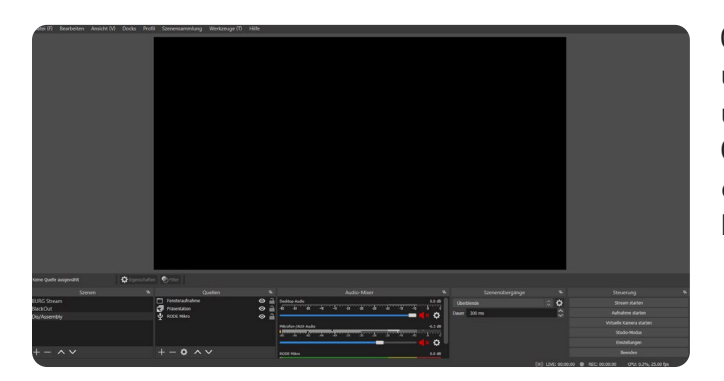

Quelle hinzufügen: 2. Fenster links unten, "Quelle", auf " $+$ " klicken und Quelle auswählen. Camcorder-Aufnahme, Mikrofon und einige BURG-Grafiken sind bereits hinterlegt.

In der Voransicht im oberen Bereich können die Quellen skaliert und angeordnet werden. Die Reihenfolge im "Quelle"-Fenster gibt an, auf welcher Ebene die Quellen liegen. Die erste Quelle wird im Vordergrund angezeigt.

OBS Studio ist eine freie und open-source-basierte Videoaufnahme- und Livestreaming-Software. In der Software laufen die verschiedenen Quellen (Camcorder-Aufnahme, Mikrofone, vom Laptop eingespielte Bilder, Videos, Präsentationen uvm.) zusammen und werden live zu dem Video geschnitten, das dann gestreamt wird.

Weitere Möglichkeiten: Überblenden hinzufügen, Smartphone/iPad als Quellen via App einbinden, Filter zu Quellen hinzufügen uvm.

# 4. EINRICHTUNG STREAMDECK

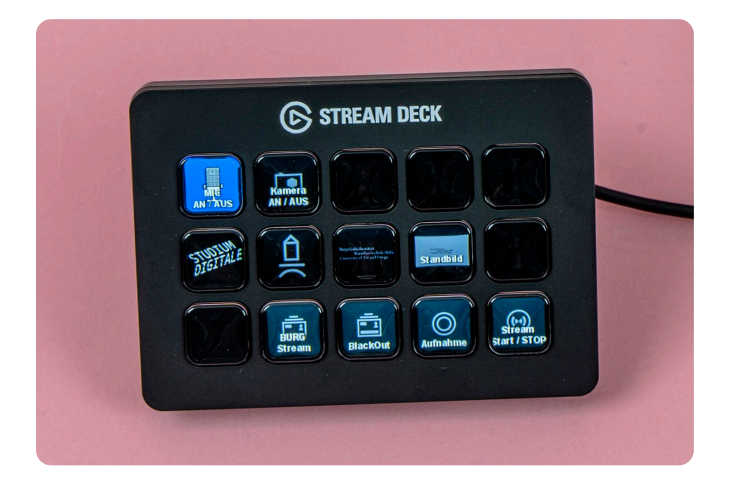

Das StreamDeck der Firma Elgato ist eine Hardware, über die auf 15 LCD-Tasten Voreinstellungen für den Stream gespeichert werden können. Auf dem StreamDeck sind einige Voreinstellungen bereits gespeichert: Kamera an/aus, Mikrofon an/aus, Standbilder mit dem BURG-Logo und das BURG-Logo als Logo-Overlay über dem Kamerabild, Blackout mit BURG-Logo (auch Ton aus), Aufnahme, Stream starten.

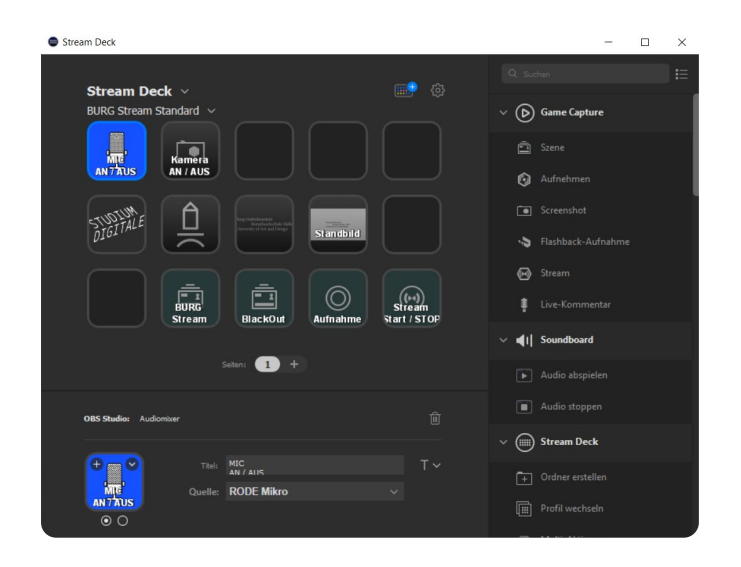

In der StreamDeck-Software, die auf dem Streaming-Laptop installiert ist, können neue Shortcuts auf dem StreamDeck installiert werden. Dazu wird in der rechten Spalte die Aktion ausgewählt und auf das gewünschte Feld im StreamDeck gezogen. Unter der Kategorie "OBS Studio" können in der rechten Spalte in OBS ausgewählte Medienquellen, Szenen, Filter uvm. eingestellt werden. Falls auf dem StreamDeck gelbe Warnzeichen angezeigt werden, müssen in der Software alle Felder einmal durch Klicken aktiviert werden.

### 5. OUTPUT: STREAMING-PLATTFORM VERBINDEN

Vor dem Stream: Im Vorfeld die Qualität der Internetverbindung und die Upload-Rate prüfen, am besten zur selben Zeit, wie der Stream geplant ist (https://www.speedmeter.de) Uploadraten, Bildformate und Auflösung der Zielplattform in OBS Studio einstellen.

#### *Mögliche Plattformen:*

- ∙ Vimeo (bevorzugt)
- ∙ YouTube (keine Livestreams, geschnittene Videos im Nachhinein hochladen)
- ∙ Twitch
- ∙ Instagram Live
- ∙ Streamingschlüssel der Zielplattformen müssen in OBS eingegeben werden
- ∙ Startzeitpunkt ist meist planbar

### *Beispiel Vimeo:*

- ∙ Login über Öffentlichkeitsarbeit
- ∙ Events > New Event > Manage Production > Streamingschlüssel kopieren
- ∙ In OBS Studio: Einstellungen > Stream > Vimeo einstellen + Streamingschlüssel einfügen
- ∙ Startzeitpunkt festlegen oder direkt starten

#### *Weitere Tipps:*

- ∙ Moderation im Stream-Chat mit Informationen zu Ablauf, weiteren Links und dem Einbringen von Fragen aus dem Chat kann hilfreich sein
- ∙ Aufnahme in OBS möglich – externe Festplatte für genügend Speicherplatz mitbringen